# **TUTORIEL PIKTOCHART**

Piktochart est un outil en ligne permettant de créer facilement des infographies. L'interface est en anglais mais la prise en main est facilitée. Piktochart propose une version gratuite, limitée en nombre de modèles et ne permettant pas de télécharger des créations en haute résolution. Elle reste cependant pleinement exploitable pour un usage en classe. La version pro sans limites d'aucune sorte est sur abonnement. Comptez une trentaine d'euros par an pour le tarif éducation. Application disponible pour IPad uniquement.

1. Accès :<https://piktochart.com/>

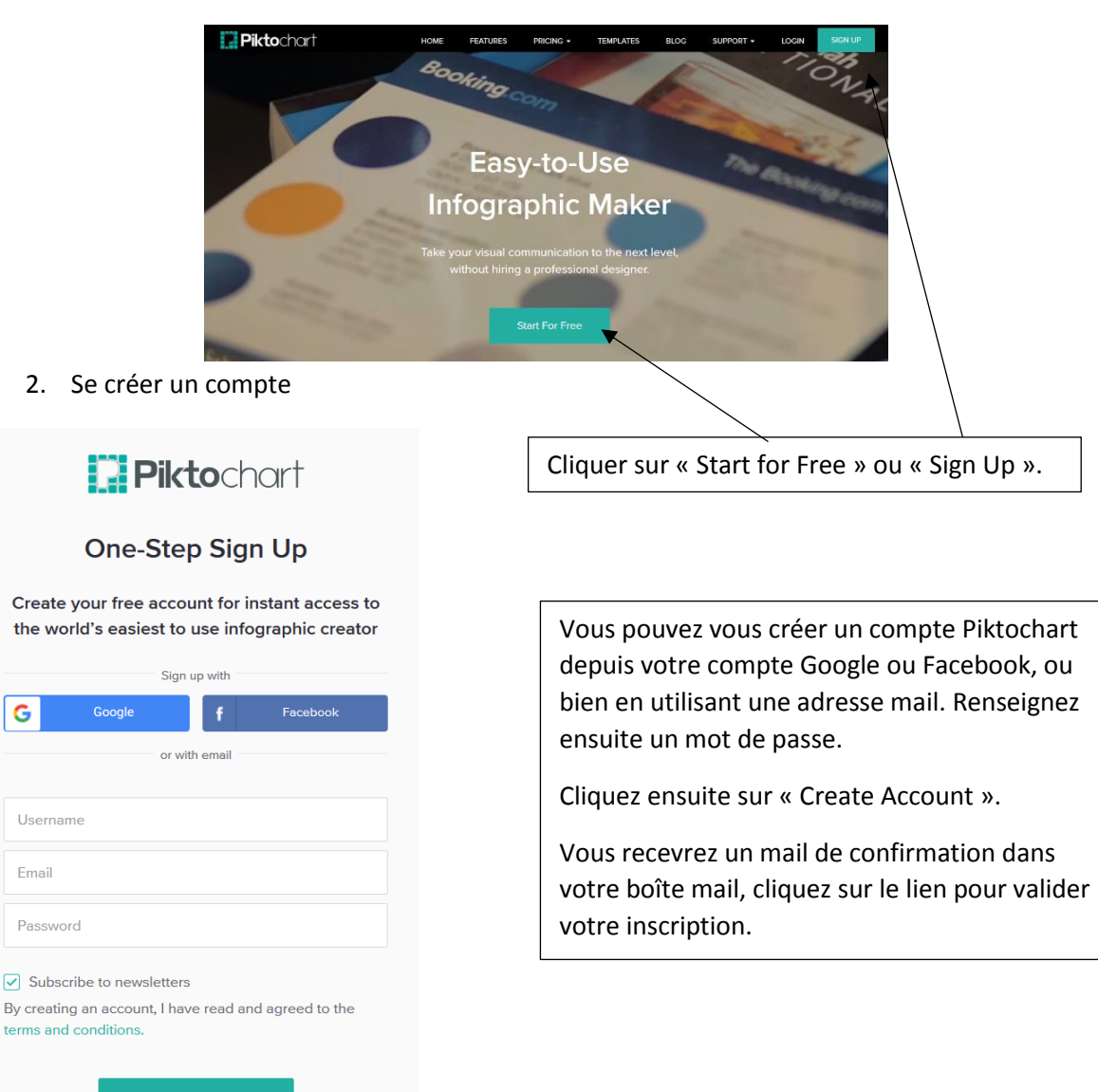

## 3. Se connecter à l'interface

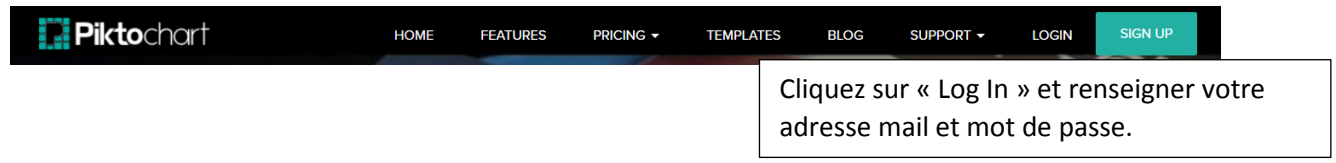

### 4. Présentation du tableau de bord

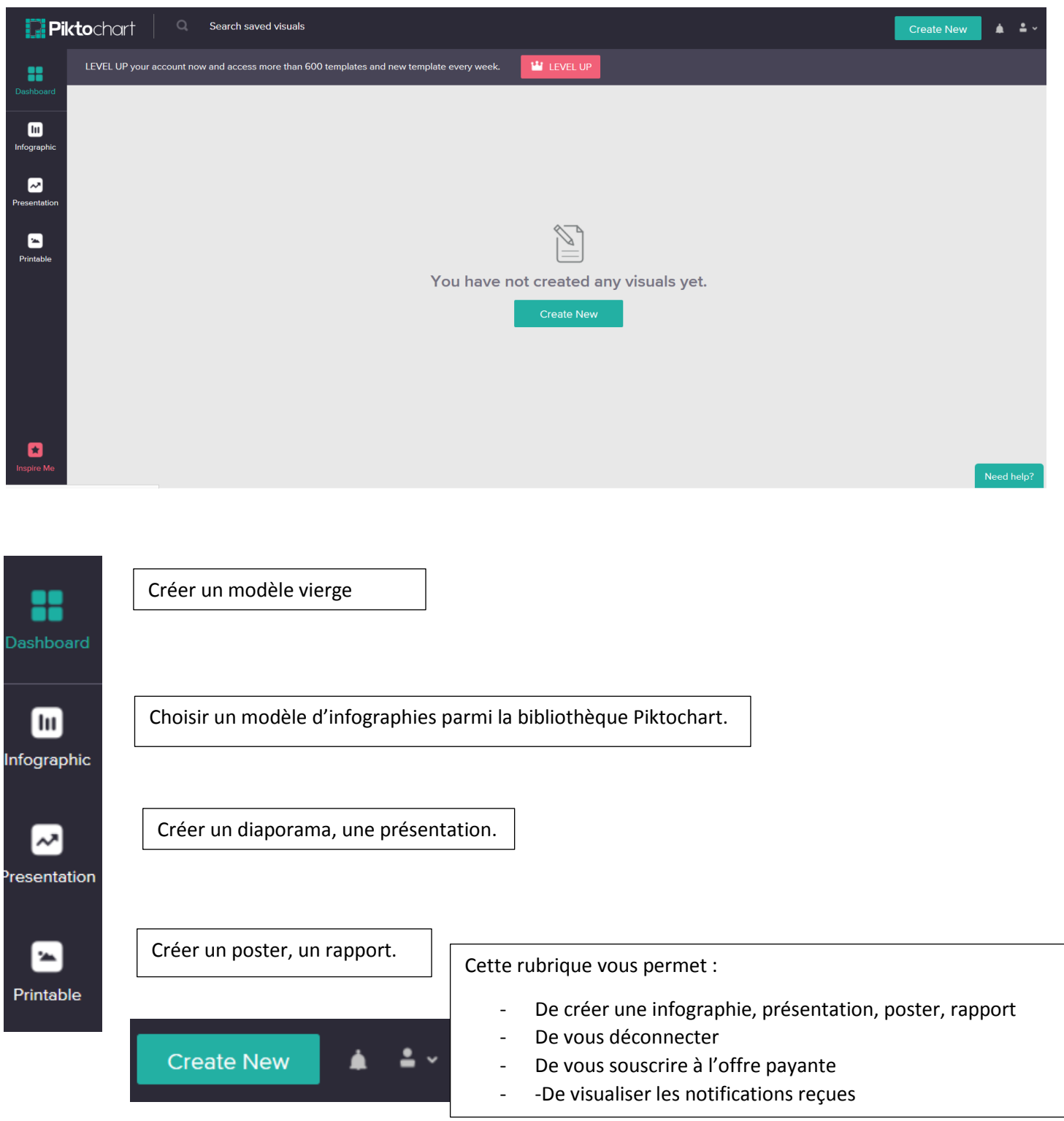

### 5. Créer une infographie

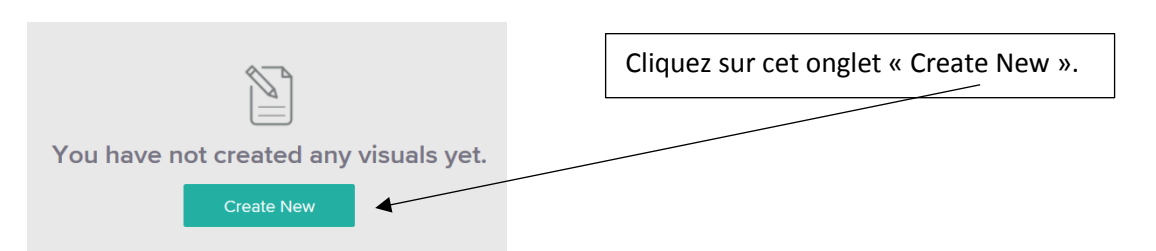

Choisir une publication : infographie, présentation (diaporama), posters et rapports (printable).

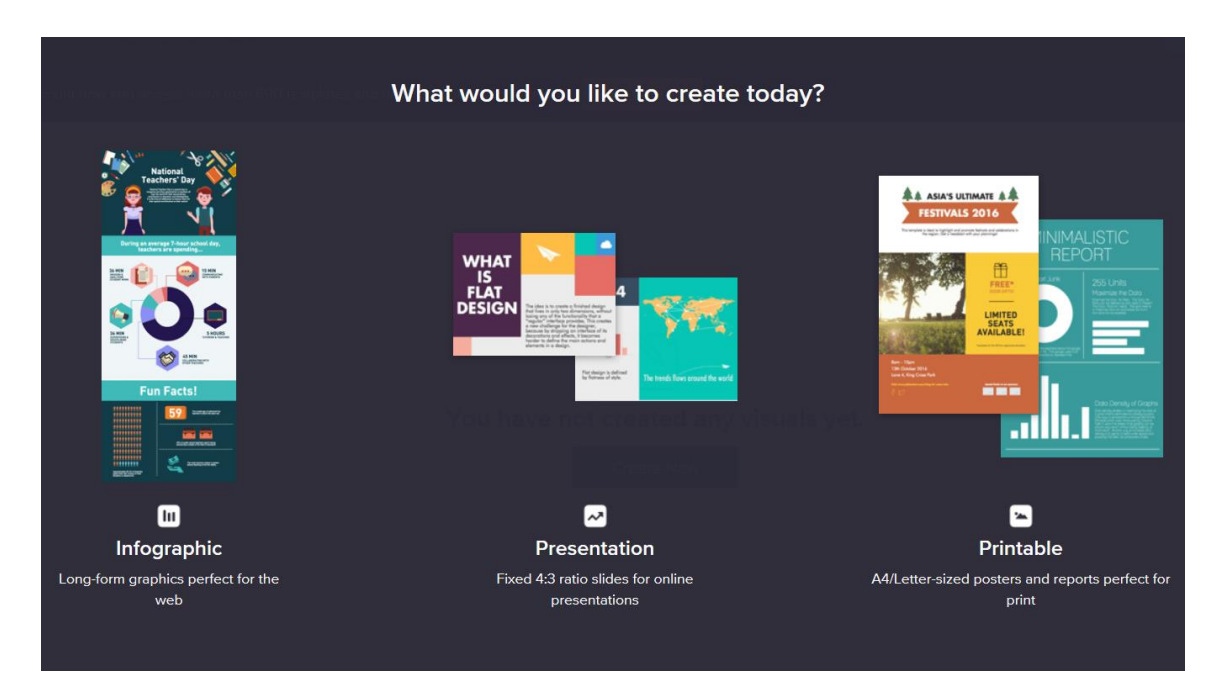

Dans ce tutoriel, l'onglet « infographic » a été choisi. Vous pouvez partir d'un modèle vierge ou d'un des dix modèles proposés la bibliothèque Piktochart.

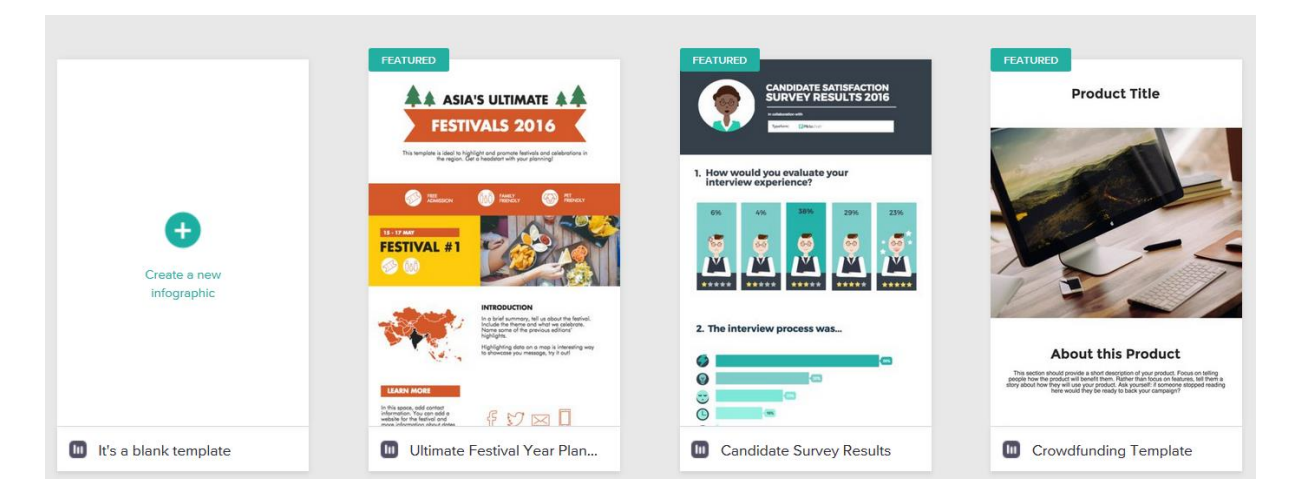

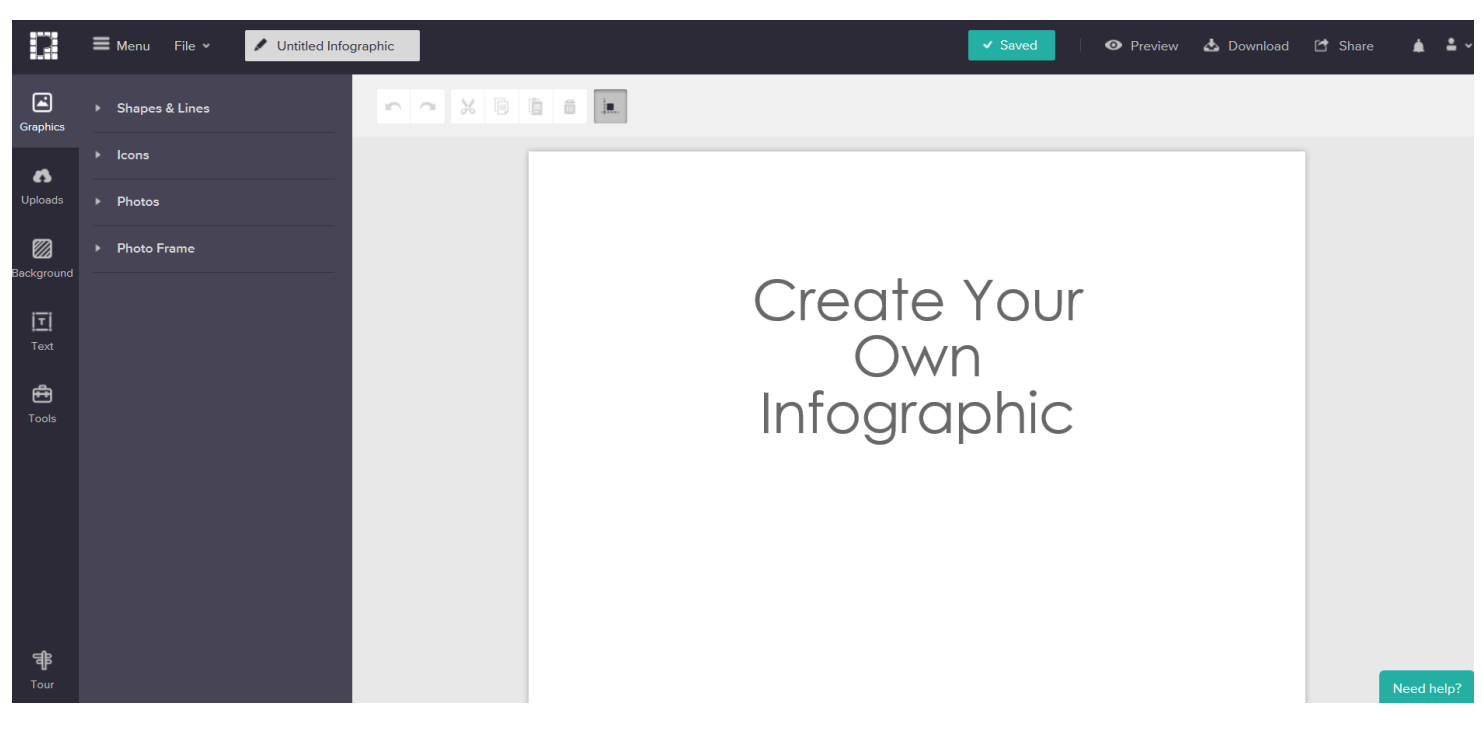

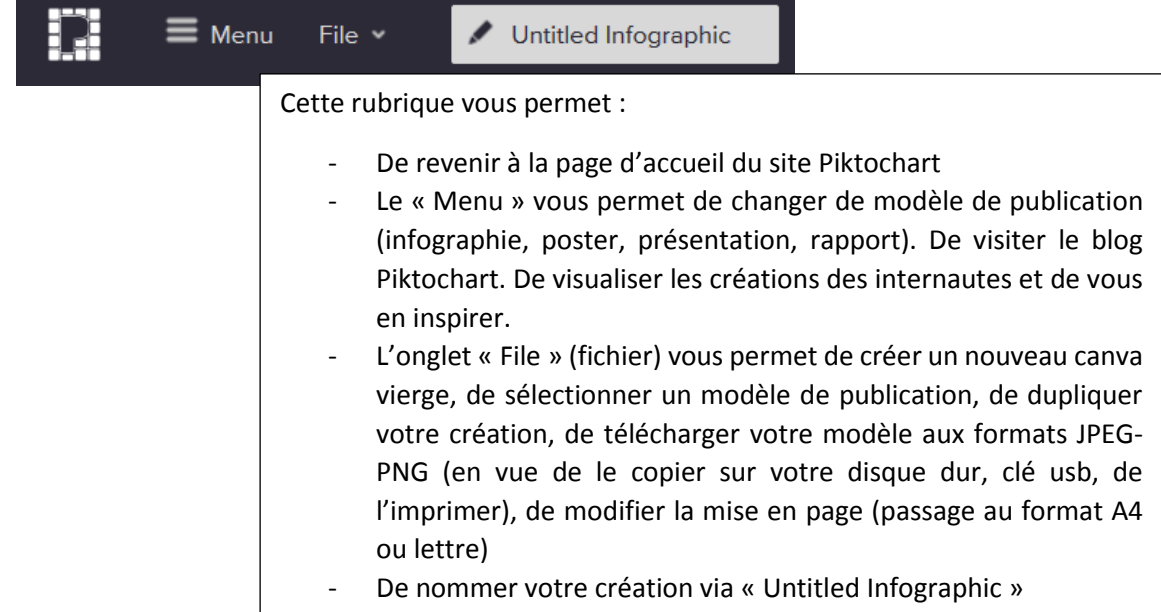

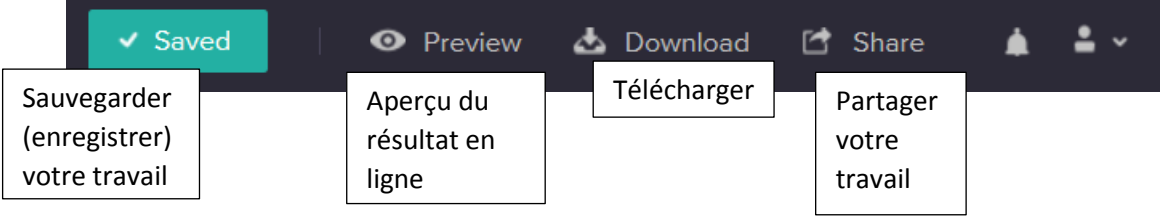

Dans l'exemple qui suit, nous partirons d'un modèle vierge.

### **Un point sur le téléchargement :**

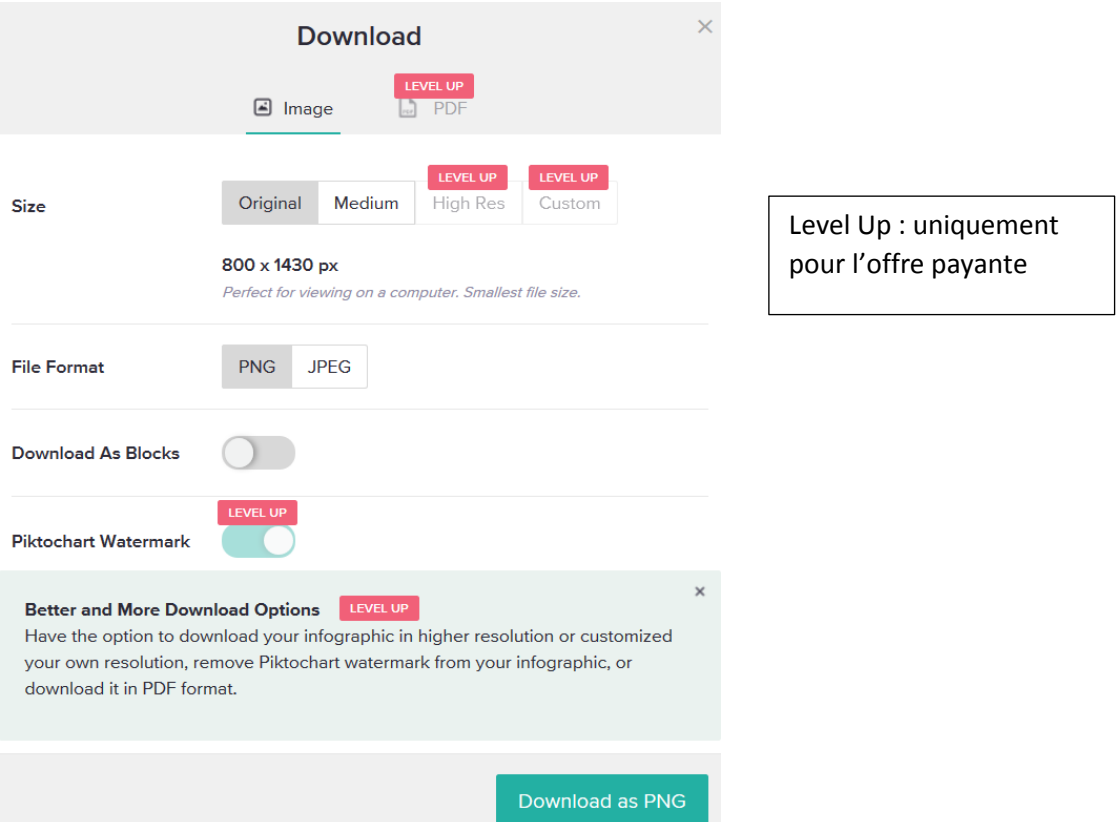

# **Un point sur le partage (Share) :**

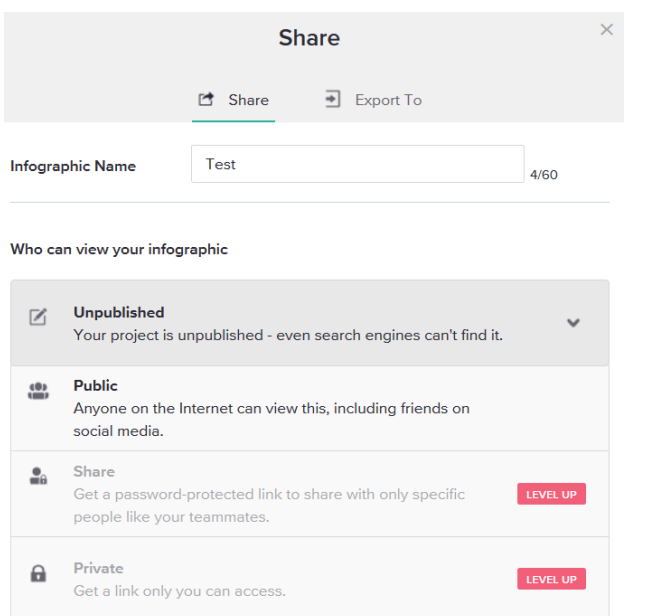

Vous pouvez rendre publique ou non votre travail.

Unpublished = aucun moteur de recherche ne peut trouver votre création (privée)

Public = tout internaute peut visualiser votre travail, y compris sur les réseaux sociaux

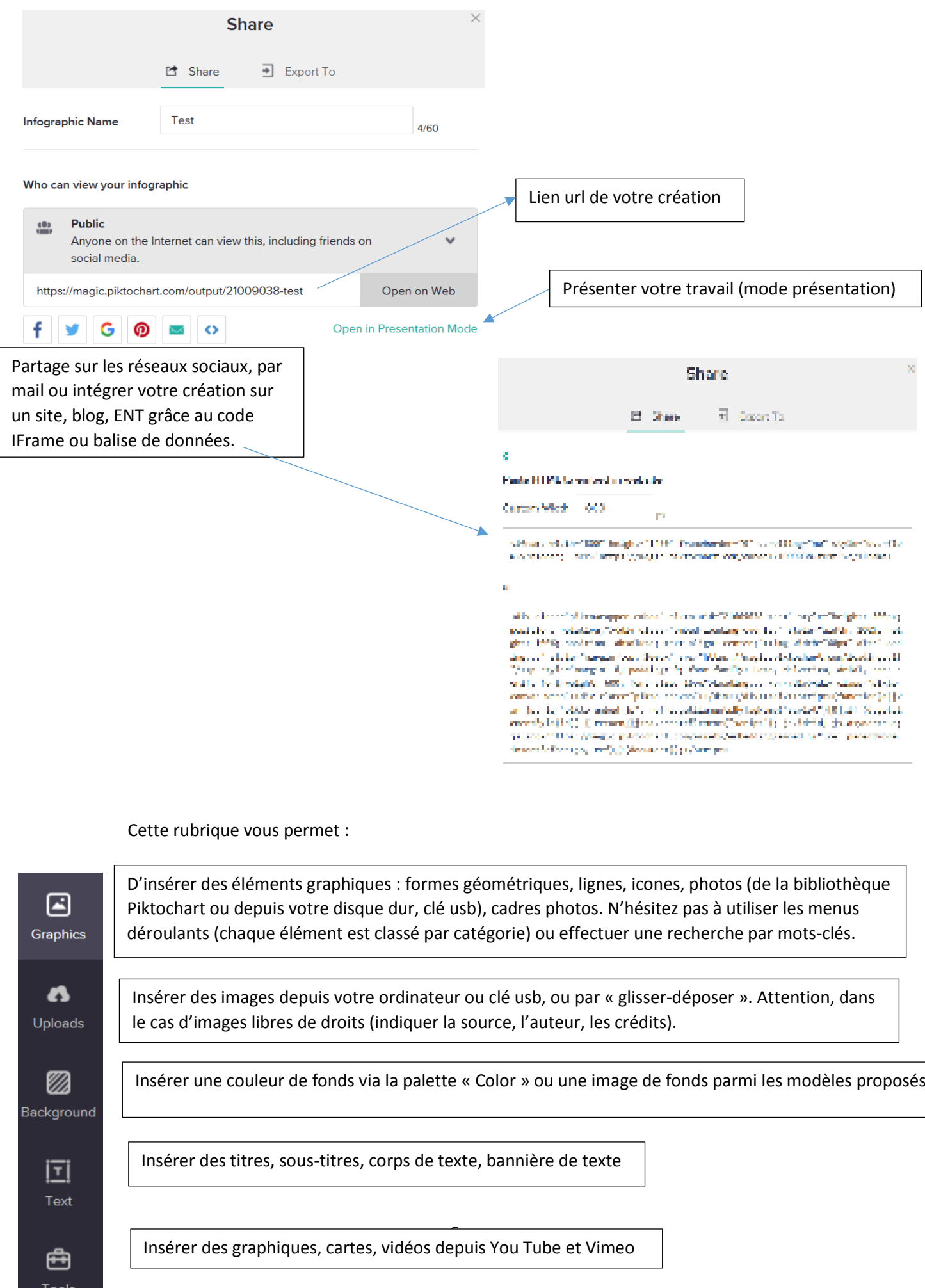

#### **Un point sur les graphiques (Charts) :**

Saisissez un titre pour votre graphique, les ordonnées et abscisses. Remplir le tableau avec vos données. Choisissez un type de graphique.

Vous pouvez également importer vos données depuis un Google Sheets (en communiquant l'url de votre tableau) ou depuis un tableau au format csv, xls via « Import your data ».

L'onglet paramètre vous permet de modifier la couleur des titres, des colonnes du graphique, le positionnement des titres, légendes….

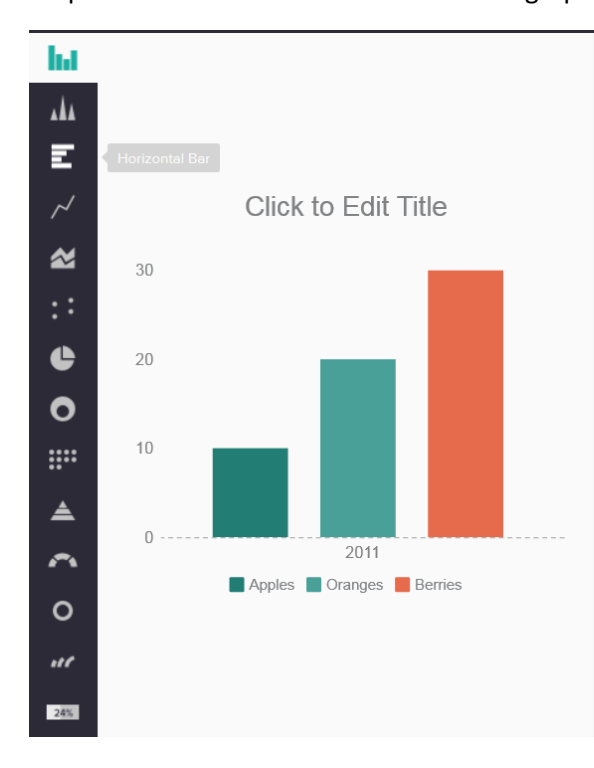

Cliquez sur « Insert chart » une fois votre graphique créé.

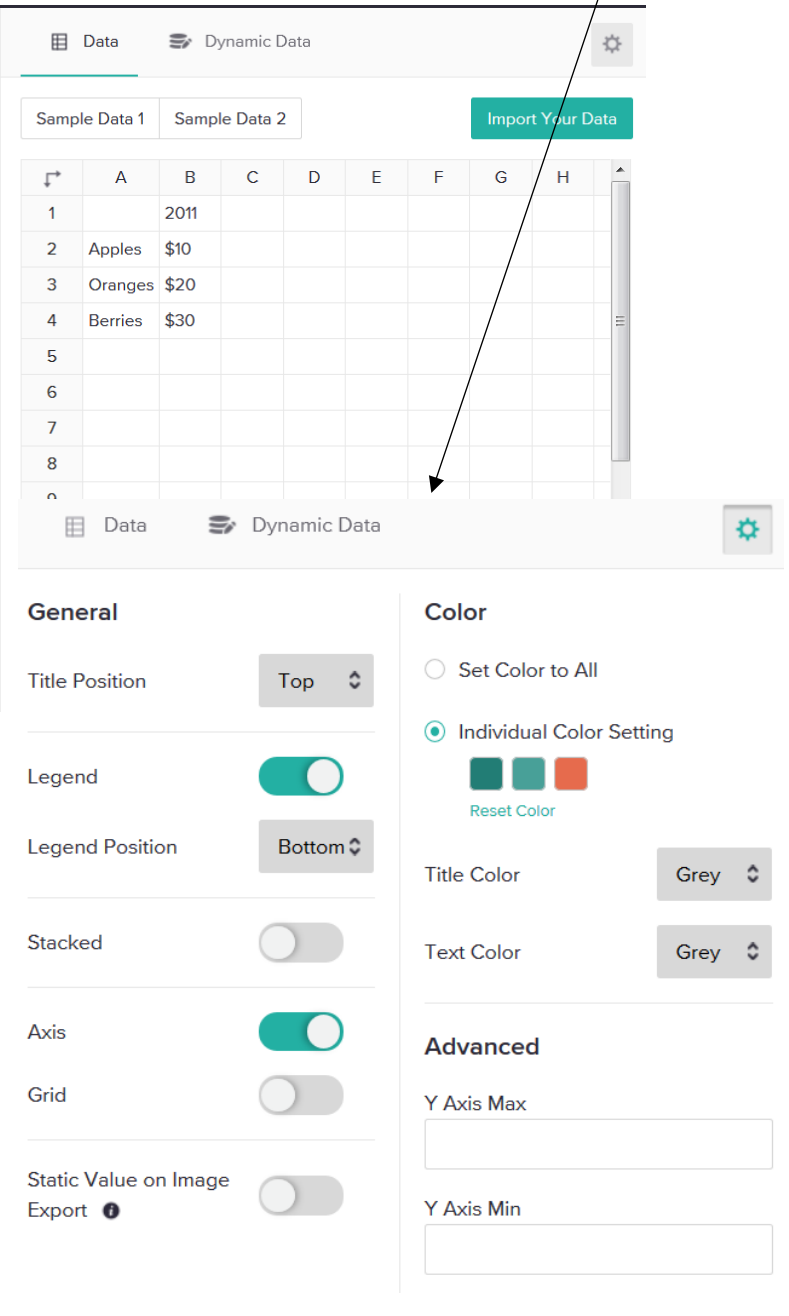

#### **Pour saisir du texte :**

Double-cliquez dans un cadre ou cliquez sur l'onglet « Text ».

Pour modifier la mise en forme du texte, utilisez la barre qui s'affiche en haut du document.

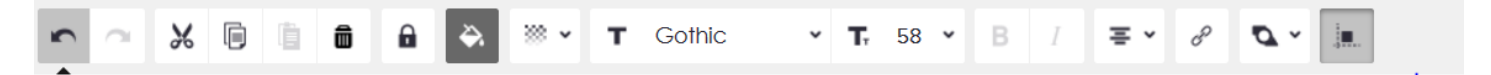

Cette barre vous permet (dans l'ordre de lecture) de : rétablir, annuler, couper, copier, supprimer, couleur de la police, transparence, police de caractère, taille, gras, italique, centrer, aligner à gauche ou à droite, justifier, insérer un lien cliquable, mettre au premier plan, à l'arrière-plan, aligner avec les autres objets.

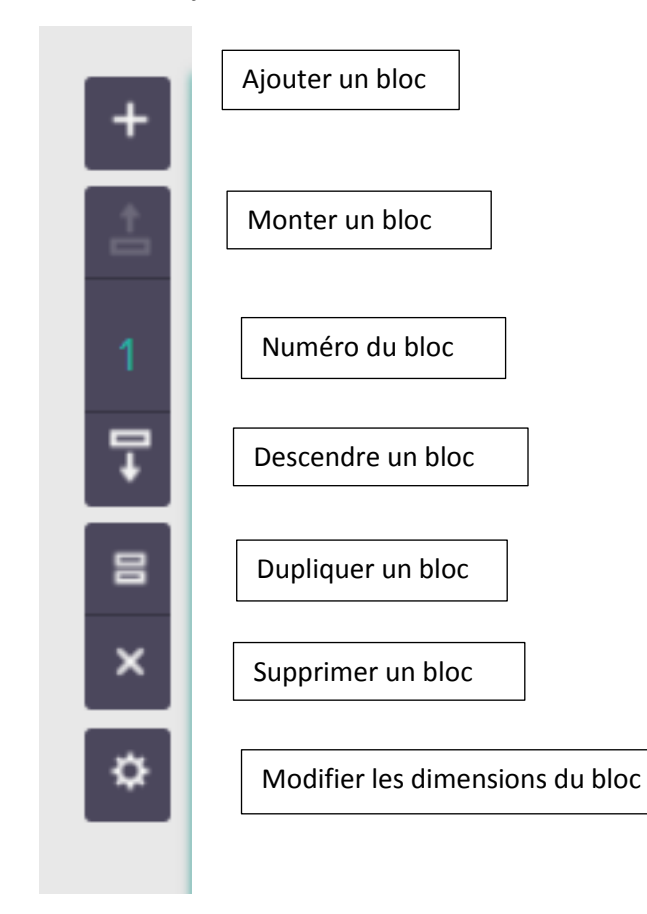

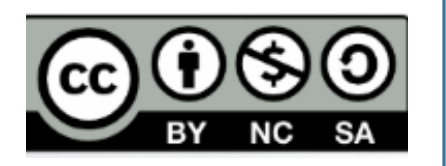

Anne Petit Médiatrice Ressources et Services – Valorisation Atelier Canopé 70 - Vesoul